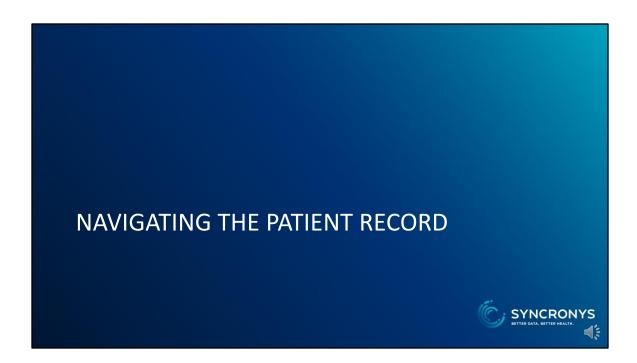

## PATIENT SUMMARY TAB

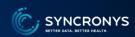

- Clinical Documents
- CCD creator, aka
   Patient Snapshot
   (under "Dynamic Documents")
- Allergies
- Demographics
- Encounters
- Medications
- Procedures
- Problems

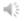

The Patient Summary Tab is where the user lands after selecting a patient record to enter. Here is where you will find clinical documents, allergies, demographic information, a history of encounters with diagnoses, medications, procedures and active problems. There is also a customizable continuity of care document creator, called the patient snapshot.

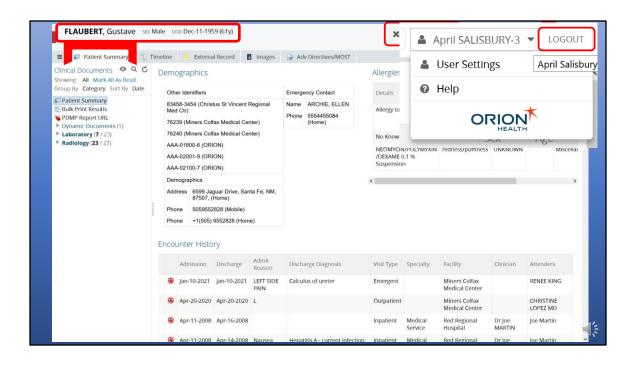

The Patient Summary is displayed upon entry into patient record, and when you are viewing a patient record, the patient context bar will always be visible with the patient's name, gender, and date of birth.

At the top right, are your navigation tools that allow you to close the record, jump to other patient records, go to your home screen, visit your preferences screen or get to context sensitive help reference materials. The upper right corner is where you will log out when you are finished using the portal.

To the right, you will find patient demographic information, including other identifying numbers, address, phone numbers, and next of kin. In the upper right section, you will see allergies that have been reported for the patient.

Below these sections, you will find the patient's encounter history.

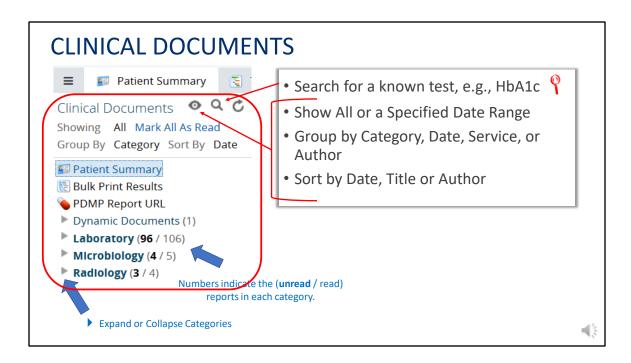

Directly under the Patient Summary tab, you'll find the clinical documents section, with helpful search and configuration tools on top to make it easier to find a specific result or note you may be looking for.

The reports and other documents will be categorized, and the sections collapsed by default, but you can click on the right facing triangles to expand each section.

The bold numbers beside the category headings indicate the number of reports that you have not yet read, with a denominator indicating the total number of reports in that category.

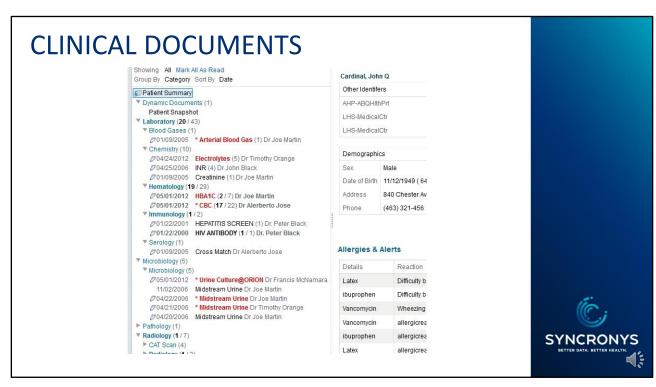

The Clinical Documents section can be thought of as a file cabinet for the patient's reports. It displays all available results and notes.

For each expandable category, the number of results under that header are shown in parentheses, with the numerator in bold indicating the number of unread documents. Within just a couple of clicks, you can read individual reports.

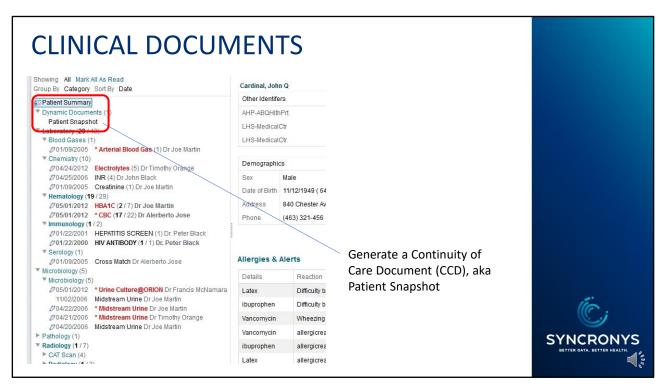

The Patient Snapshot command, under Dynamic Documents, allows you to create a patient snapshot or Continuity of Care document, often referred to as a CCD or CCDA.

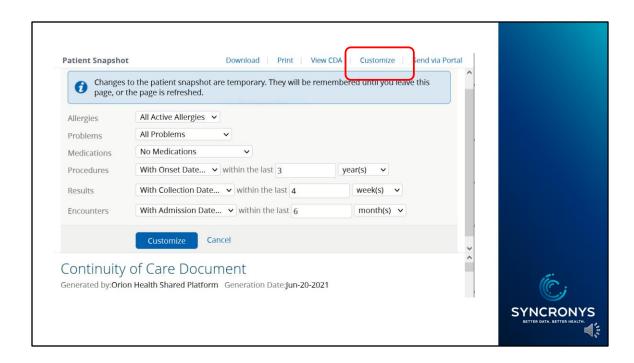

The default timeframe for generating a CCD with this portal is 1 year. It contains allergies, problems, medications, procedures, results, notes, and encounters. You can modify the standard CCD by clicking on the "Customize" link and choosing a different time frame for any of these categories.

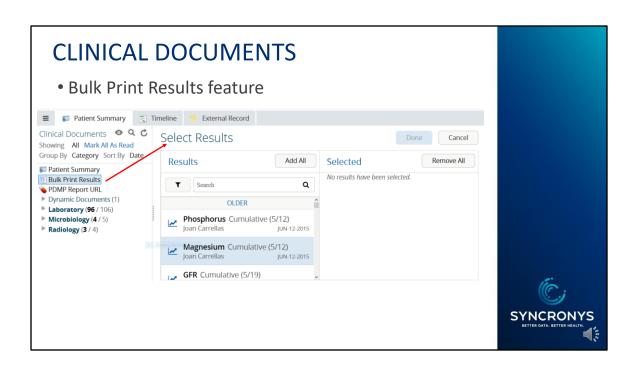

A new feature in the SYNCRONYS portal is the Bulk Print Results tool. This allows you to select specific clinical documents to assemble into a single PDF document. For example, you may wish to bring together certain clinical notes to send to another member of the patient's health care team instead of a full CCD.

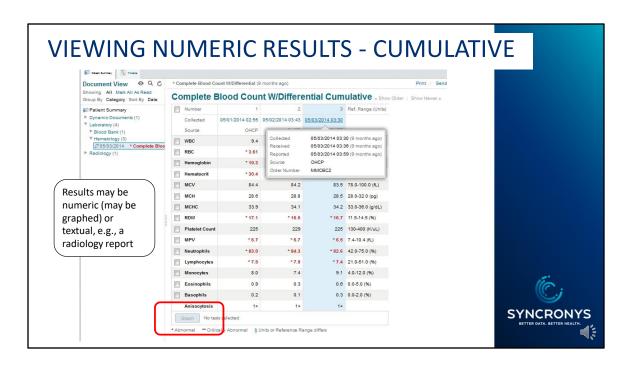

If you select a report with several numeric results, you will see the same test results done at different times in a table called Cumulative view. From the cumulative view table, you may either click on the header to read an individual report, or you can select various elements to graph over time.

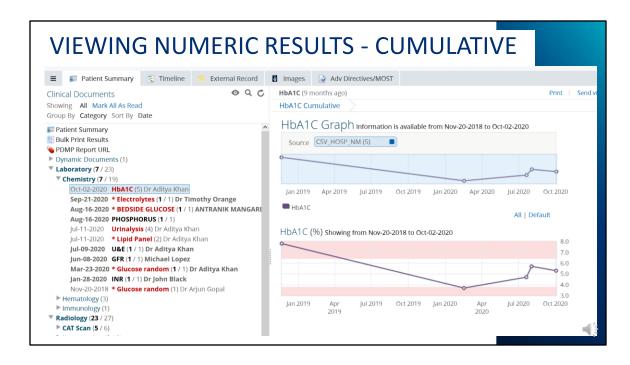

Here is an example of a graph of five HbA1C results over about two years.

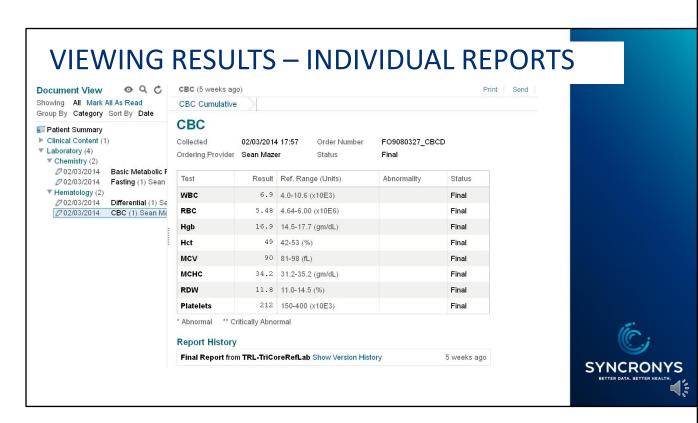

Viewing an individual result report will give you details of the test done on that occasion, including the report history and even an access history.

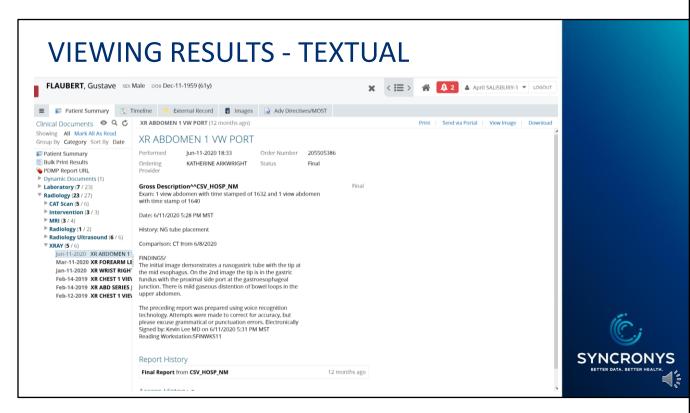

When you select a textual report, for example this abdominal x-ray, you will be able to read it, print it as a PDF, or send it to another HIE user via portal messaging. You will also see a Link to View Image, so if this radiology report has been sent by one of the radiology service providers that is sharing images as well as reports, you will be able to see the related image in diagnostic quality through the SYNCRONYS portal.

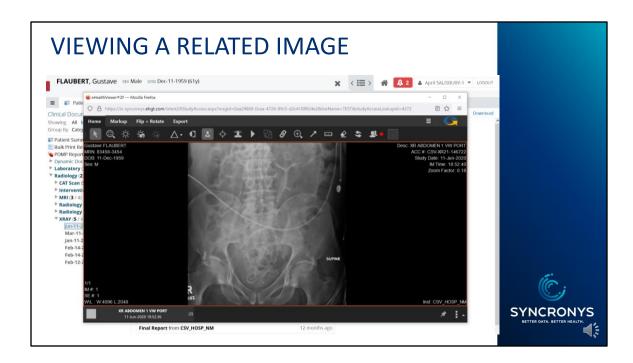

After clicking on the View Image link, the eHealthViewer launches, showing you the high-quality image. You can collaborate with other HIE portal users in real-time using the "Share this session" icon.

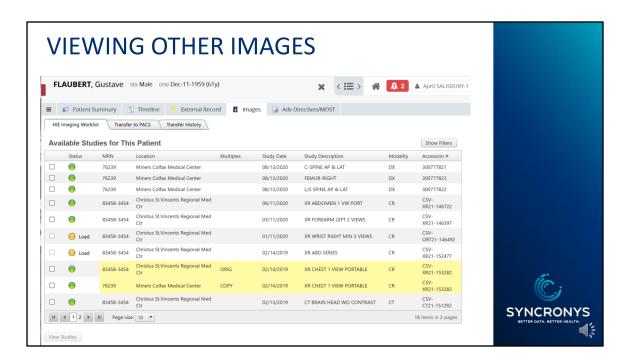

You can find other images for the same patient by clicking on the Images tab. The green status button indicates images that will be quick to load. You can select up to four images at once with the eHealthViewer.

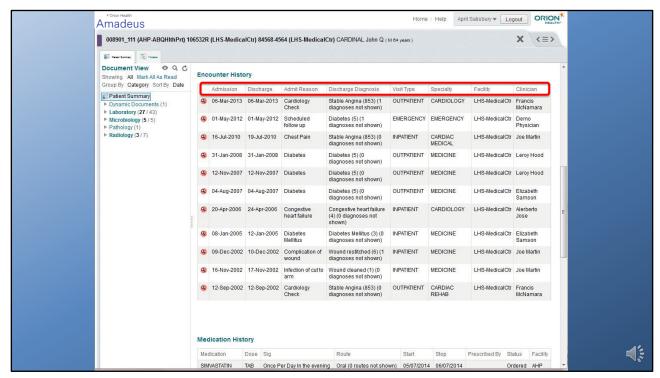

To the right of the Clinical Documents section, you will find tables, called windowlets that show:

Demographics

Allergies

**Encounter History** 

Medications

Procedures and

**Active Problems** 

All tables are sortable in ascending or descending order by clicking on the desired column header, and the default order is by date.

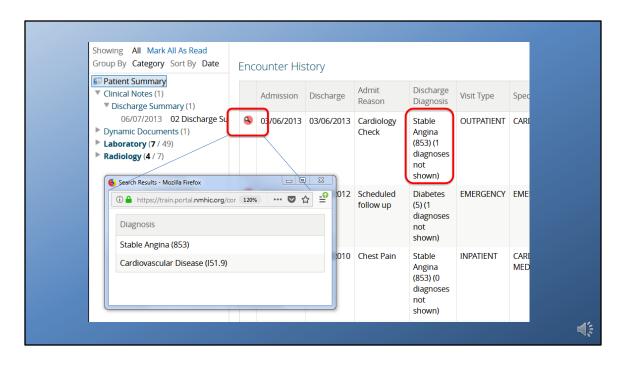

The relevant discharge diagnosis can be seen in the Encounter History table, but often there is more than one. Use the Magnifying Glass icon to get more details on other diagnoses related to the encounter.

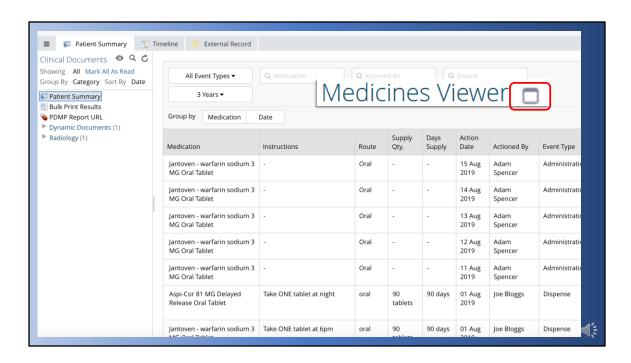

There is a medications windowlet, but the more robust Medicines Viewer is a new feature. To use it, click on the square icon next to the Medications title. This tool will allow you to organize the medications list by event type and to configure the time frame you are interested in. You can group by medication or date. You can also search by Medication, person Actioned By, and the source.

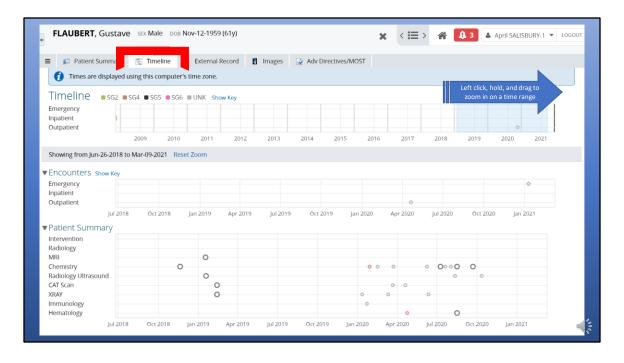

We've been looking at the Patient Summary screen, but right next door is a useful tab called Timeline. This tab gives you a graphic representation of everything that was on the patient summary screen.

At the top, you'll easily see when a patient was seen in an emergency room, admitted or discharged from an inpatient stay, or had an outpatient encounter. Below, you can see data points revealing test results and reports.

To focus on a specific time frame, left click and drag your cursor over the graph and watch the graph below zoom in.

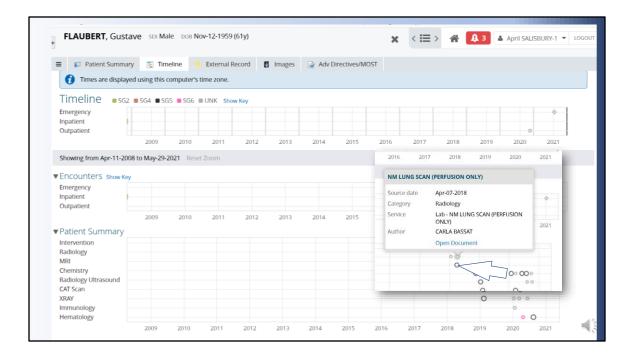

Hovering over a data point will give you a popup with details and offer you the option of opening up the document. You can always go back to the Patient Summary by clicking on that tab.

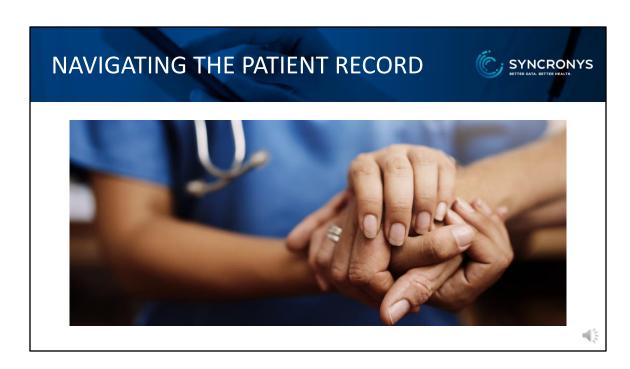

We want the clinical portal to make effective use of your time, while providing a more complete picture of your patient's health. Please watch for announcements and updated training information as we continuously improve your health information exchange.